## Faculty and Staff Guides to the Hive – Profile, Email & Appointment Settings

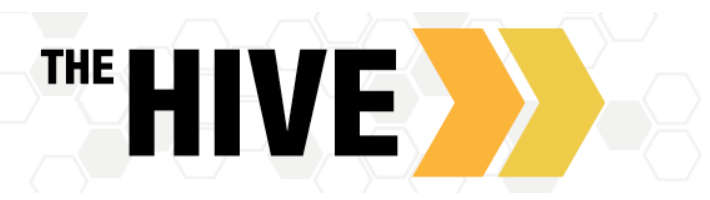

**Editing Your Profile:** Faculty and staff can create and customize a profile. This will display when students drill down on their support network. Your profile can include contact information, a photo, and other information students should know about you.

To create your profile, click on the menu (three lines on the top left portion of your home page). Next select the drop-down area next to your name. Now select the Institutional **Profile** tab in the navigation menu to open the institutional profile page. From here you can customize the following profile information:

**Profile Settings:** You can reset you preferred landing page when you login from "Home" to one of the Appointments Channels or your Student Channels in The HIVE if you should wish to do so.

Here you can also turn on "Share Links". This displays a link to your profile and/or your appointment scheduling link to other faculty and staff. They can use the link to copy and paste it into messages when connecting students with you.

**[Contact Information:](javascript:void(0);)** Your username and institution email are pre-populated by The Hive from SIS and cannot be edited in The Hive. The phone number text boxes will accept standard phone numbers both US and international. You can use any standard phone number characters (like "– ", "("and "."). Please be certain to update your office phone number. We recommend that you leave cell phone and home phone fields blank. Only complete these fields if you want to be contacted there by students.

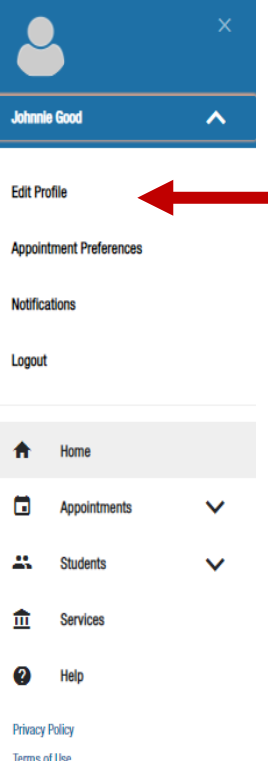

**Time [zone:](javascript:void(0);)** The time zone field will by default be the time zone associated with CSBSJU (Central Time), but you can change it if you are in a different time zone (for example if you on or leading a study abroad program through CGE. Note- you may need to turn on the "display all time zones" option if you are outside of the U.S.) When students go to scheudle with you online the meeting times will adjust as needed if the student is one time zone and you are in another. Please make sure the time zone is current to your location.

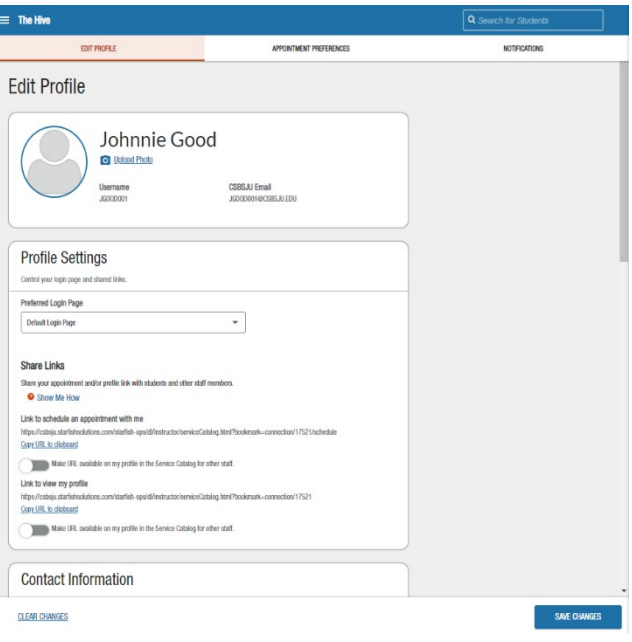

**[Profile Photo:](javascript:void(0);)** Photos will be imported and will display your Banner ID photo. Putting a face to your name makes students feel more comfortable making an appointment with you. Faculty and Staff can adjust the photo from their ID photo to a professional headshot or other professional looking picture that will allow students to recognize you on campus.

**[Overview and Biography](javascript:void(0);):** A brief biography can help students get to know you. This may include your educational background, fellowships, postdoc work etc. This does not need to be long rather a short description of your areas of interest and expertise. The general overview can be used to indicate what help you can offer students, for instance programs for which you serve as an advisor, if you advise any clubs/orgs, what campus are you located on, and so forth.

**Save Your Changes:** After making updates to any settings, make sure to click the SAVE CHANGES button. Note that you must click SAVE CHANGES for each individual tab within the profile. **Again, before you proceed to the next tab, be sure to save on each page by clicking submit.**

## **Appointment Preferences:**

**Office Hour Defaults:** Next you can set your default appointment preferences. Click on the Appointment Preferences tab.

Select a "Minimum Appointment Length" from the drop-down choices. Your selection here will be the default for the Office Hour blocks you set.

Select a desired "Scheduling deadline" if you want to create a cutoff for when students can add meetings into your office hours.

Check the box to allow Drop-In apopintments so you can record drop-in appointments after the scheudlign deadline as needed.

**Calendar Sync:** As a staff member you can set preferences for both appointment and tracking item email notifications by clicking on the Email Notifications tab within your Hive Profile.

Before starting this section, we recommend that you go into Outlook 365 to share your busy time with The HIVE. To get to Office 365 in a new window or tab go to csbsju.edu. Go to the menu at the top right and find "Tools". Next go to Email. Log into the Web Version of your email. Once in your email click on the Calendar Icon. Next find and click on "Share" along the right side of the page above the calendar. Then type in [starfish@csbsju.edu,](mailto:starfish@csbsju.edu) click share. Share Full Details (students do not see details of your calendar but you and anyone you assign to manage your HIVE calendar will). **Return to the Hive.**

**To sync your busy times from outlook to The HIVE (and vice versa) check all three boxes in the Calendar Sync Box.**

*TIP: If you do not want your outlook calendar to be blocked out for your office hours in OUTLOOK there are ways to manage this, contact the Student Success System Administrator for details.* 

**Academic Calendar and Class Schedule:** It is also recommended that add the Academic Calendar and Your Schedule to your Outlook Calendar. For Instructor's, your class times will then be "busy times". See details on how to do s[o here](https://csbsju.teamdynamix.com/TDClient/2466/Portal/KB/ArticleDet?ID=123969) in the IT Services Knowledge Base.

**Locations:** After you update your Office Hours Defaults and save, scroll to the section labeled My Locations.

Click on the Add Location button to bring up the Add Location dialog box.

Select the Type of location from among the choices listed.

Enter a Name for each location you may use for individual or group meetings and events. The name should be recognizable and clear to students or others who might be managing your calendar. Include helpful Instructions for the location (i.e. Please check in with office coordinator in Quad 123 upon arrival).

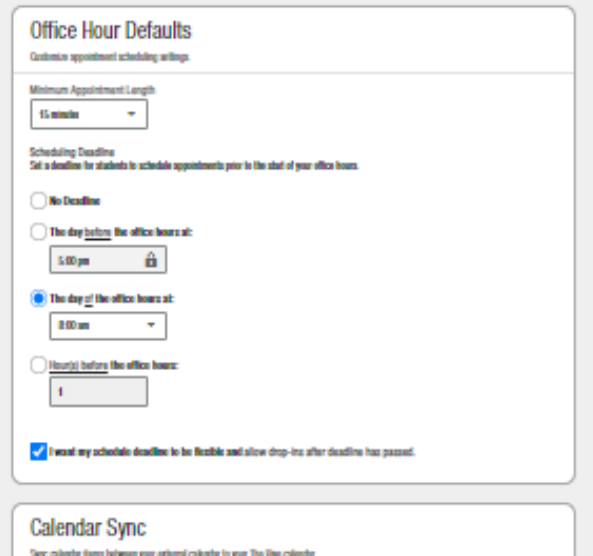

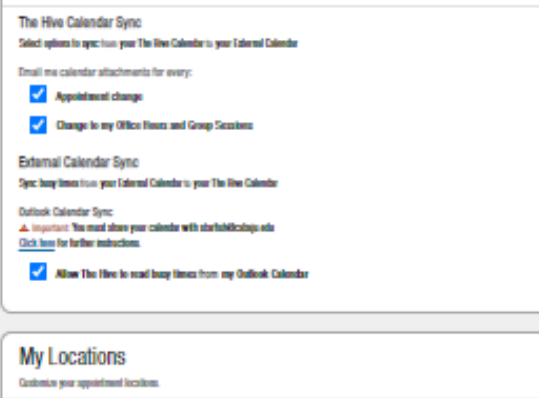

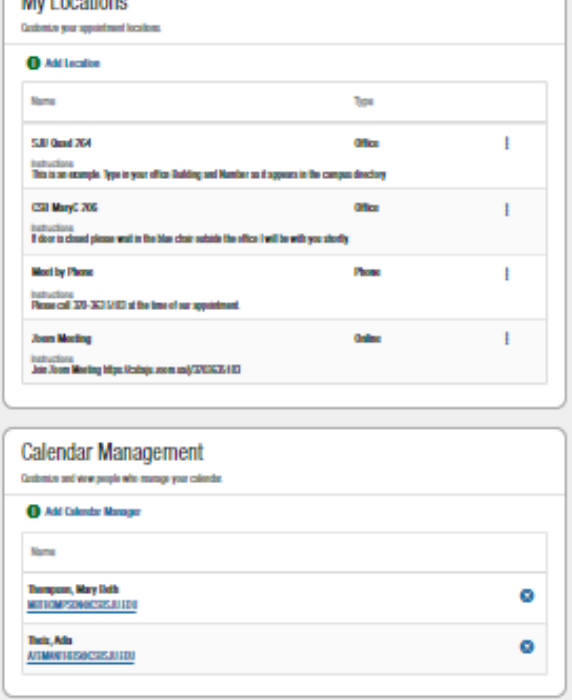

**Tip**: You can add additional locations as needed using these same steps. These locations will then be available as options when you set up your office hours.

**Save Your Changes**: After making updates to any settings, make sure to click the SAVE button before you go to the next tab. Note that you must click SAVE (Save Changes) for each individual tab within the profile.

**Notifications:** Here you will customize notifications of The Hive Activity and verify the accuracy of contact information in your profile.

**Appointments:** Choose how you are emailed reminders about your calendar appointments. If you already get appointment reminders in outlook you may want to opt out of these reminders to avoided multiple reminders & sounds.

- Planning Reminders Select one of the following options:
	- o Don't t send me planning reminders
	- $\circ$  Send me a notification individually for each appointment
	- $\circ$  Send a digest of all appointments
- Alert Reminders: Specify whether to send an alert just before the appointment is scheduled (from 15 minutes to an hour).

**Tracking Item Notifications:** In the section titled "Tracking Items," you can specify when and how you will receive a summ of notifications associated with individual tracking items. The institution has set a default frequency and a time when you will receive a digest of tracking item email notifications for the perio selected. Depending on your role and workflow, you may want modify this.

The content of your summary emails is based on how each individual tracking item is configured and your role/relationships with each student.

You can review the list of tracking item rules you are included in clicking the "Show List of Tracking Items I may receive" link. This will open a dialog box which tells you the names of Flags where you are included. If any of the Flags in your list show the icon for "emergency notification" you will receive an email right away wh the Flag is raised, regardless of your daily/weekly settings. To the description for an alert, click on the blue arrow icon

**Save Your Changes:** After making updates to any settings, ma sure to click the SAVE CHANGES button.

After you click SAVE CHANGES, a dialog box will confirm your information is saved, but the current profile tab will remain open. Click Home from the top-level navigation to return to your Home page.

Your notification preferences have been updated. X

## **Notifications**

Customize notifications of The Hive Activity and verify the accuracy of contact information in your profile

 $\triangleright$  Email Notifications

Send to my CSBSJU Email: J60000010CSBSJU.FDU

You can provide a valid personal email to receive notifications to a preferred inbox

.<br>You will receive emails about The Hive activity, such as appointment re es, deper ng on your in settings and your preferences

## **Preferences**

Set preferences for lext and email notification

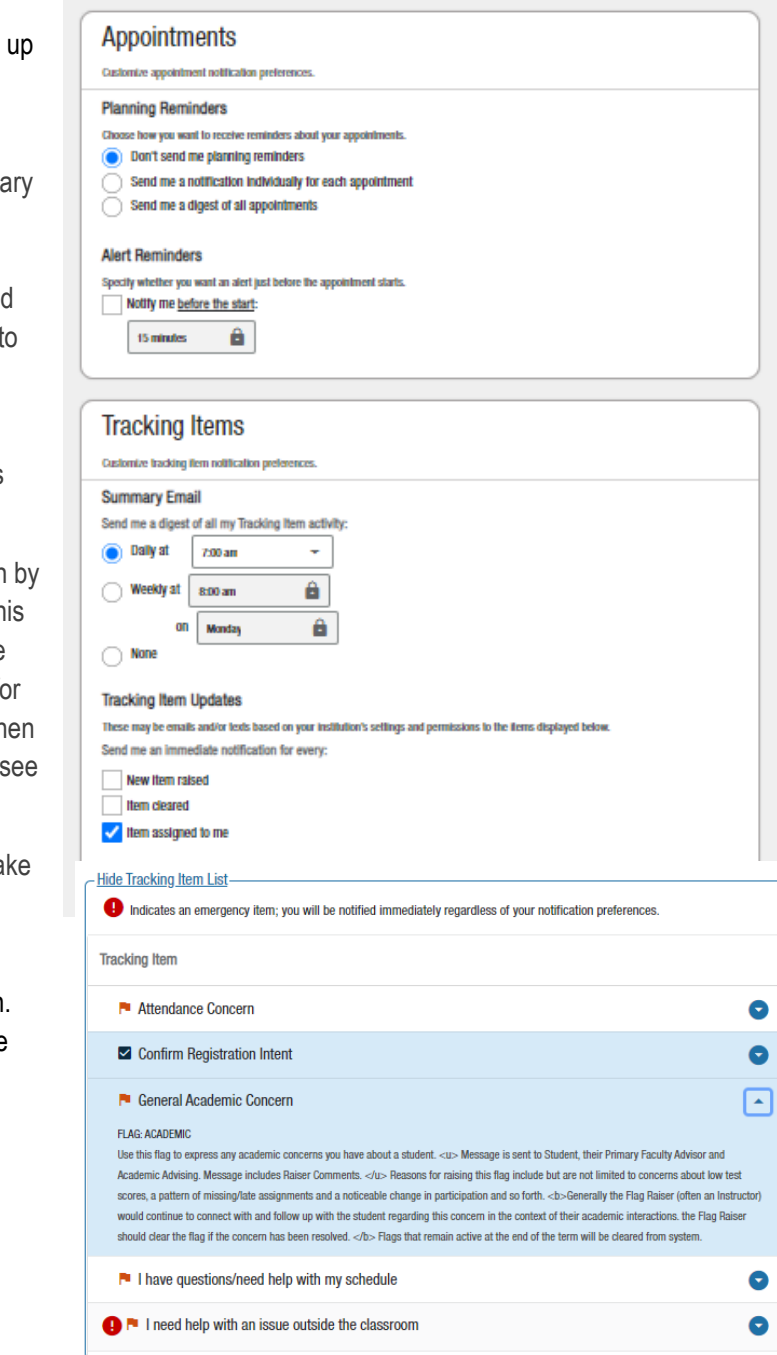